Instrukcja Fizyka i animacja w grafice komputerowej

7 Temat: Obróbka wideo: VirtualDub Przygotował: mgr inż. Tomasz Michno

# 1 Wstęp

Wideo jest technologia elektronicznego przechwytywania, rejestrowania, przetwarzania i przechowywania oraz transmisji i rekonstrukcji sekwencji statycznych obrazów.

Najważniejszymi cechami Wideo są: liczba klatek na sekundę (fps), obraz z przeplotem lub progresywny, Proporcje obrazu, Przestrzeń kolorów i liczba bitów na piksel, Jakość, Rodzaj kompresji, Bit rate.

Liczba klatek na sekundę określa ile w ciągu sekundy zostanie wyświetlonych klatek obrazu. Najczęściej wynosi ona dla Europy, Azji, Australii i Afryki  $(PAL, SECAM) - 25$  fps, dla USA, Kanady, Japonii  $(NTSC) - 29.97$  fps.

PAL, SECAM oraz NTSC są systemami kodowania obrazu w telewizji analogowej. Każdy z nich używa trzech kanałów: chrominancji (2 kanały opisujące kolor) i luminancji (1 kanał opisujący jasność). Dzięki takiemu rozdziałowi zachowano pełną kompatybilność z telewizorami czarno-białymi (które korzystają w tym wypadku tylko z luminancji).

Obraz z przeplotem jest obrazem w którym naprzemiennie wyświetlane są parzyste i nieparzyste linie obrazu. Wykorzystywany głównie do zwiększenie rozdzielczości przy wykorzystaniu takiej samej wielkości pasma przenoszenia (ilości jednorazowo przesyłanych danych) lub do zmniejszenia pasma przenoszenia. W przypadku wyświetlania statycznych obrazów widoczne jest migotanie obrazu, natomiast przy dynamicznych mogą wystąpić artefakty.

Obraz progresywny polega na przesyłaniu całej klatki w pełnej rozdzielczości. Ze względu na brak migotania obraz jest lepszej jakości i nie męczy wzroku. Dodatkowo nie występują artefakty jak w obrazie z przeplotem.

Najczęściej wykorzystywaną kompresją w wideo jest kompresja stratna, która usuwa część danych z obrazu. Większość algorytmów korzysta dodatkowo z porównywania położenia bloków pikseli, dzięki czemu możliwe jest zapamiętywanie tylko zmian pomiędzy serią klatek.

VirtualDub jest programem do przechwytywania i przetwarzania wideo. Dostępny jest na licencji GPL na 32 i 64 bitowe systemy z rodziny Windows. Możliwe jest również uruchomienie go pod systemem Linux z użyciem Wine. Mimo, że nie posiada tak zaawansowanych możliwości jak "kombajny"do obróbki wideo znanych firm, pozwala na bardzo szybką modyfikację obrazu.

Strona domowa aplikacji: <http://www.virtualdub.org/>

# 1.1 Główne okno programu

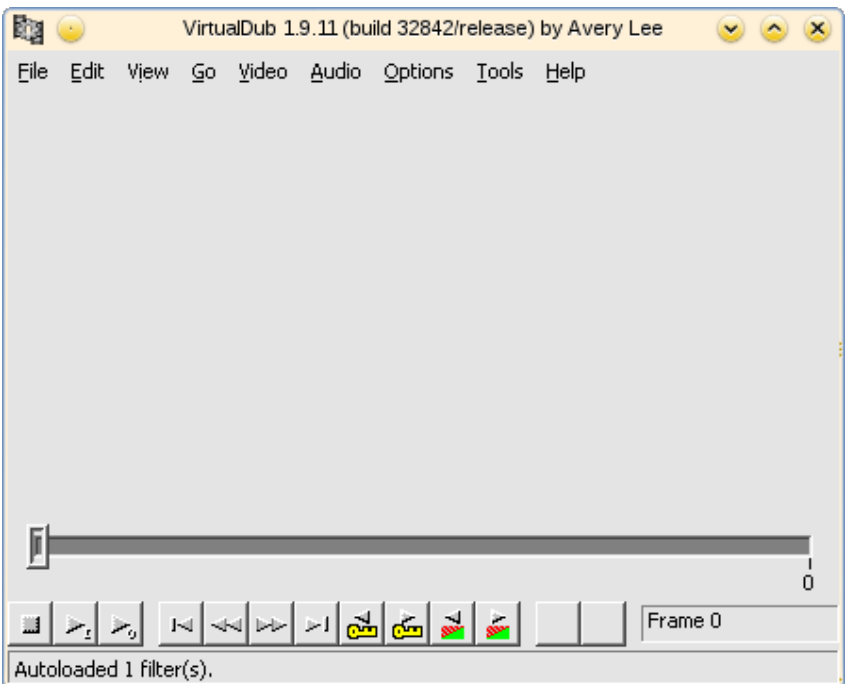

## 1.2 Zmiana kompresji video

Menu Video -> Compression

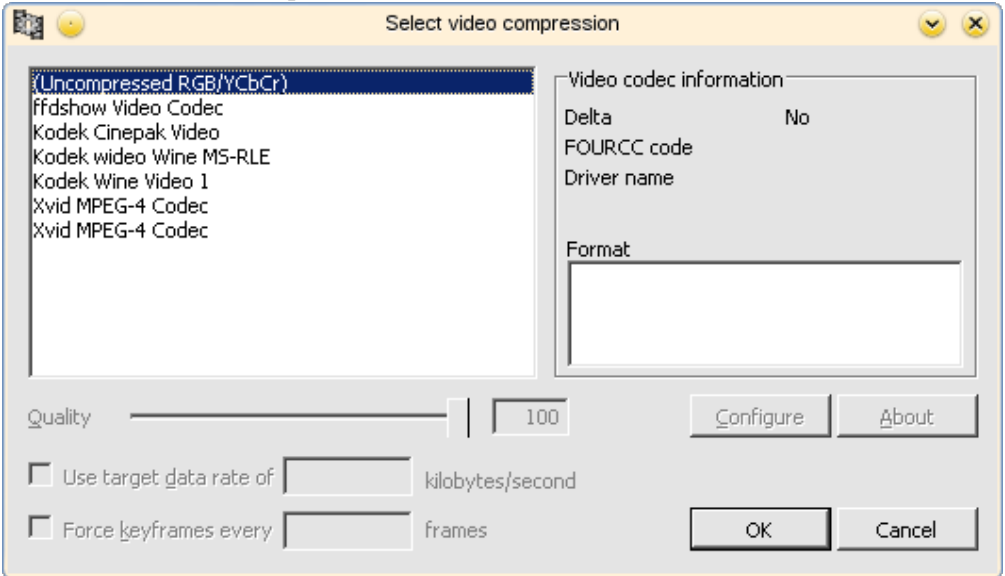

Po wybraniu niektórych kodeków, możliwe jest ustawienie dodatkowych opcji (kontrolkami po lewej stronie oraz przyciskiem Configure).

# 1.3 Zmiana głębi kolorów

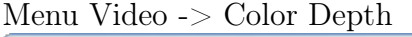

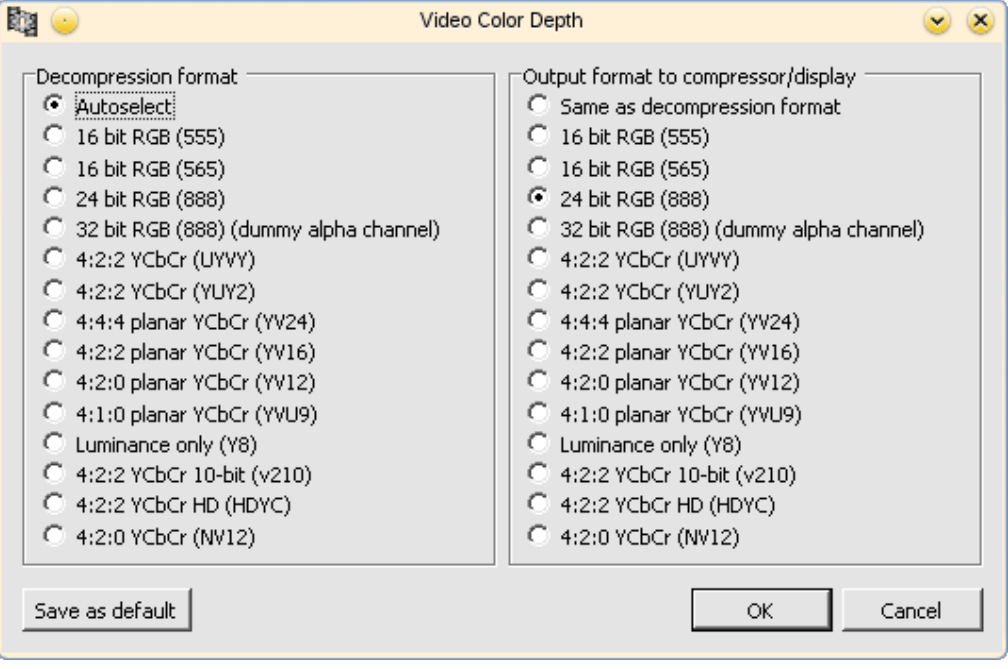

Po lewej stronie ustawiamy głębie kolorów wejściową, natomiast po prawej głębie kolorów, jaką mamy zamiar osiągnąć w obrazie wyjściowym.

## 1.4 Zmiana liczby klatek na sekundę

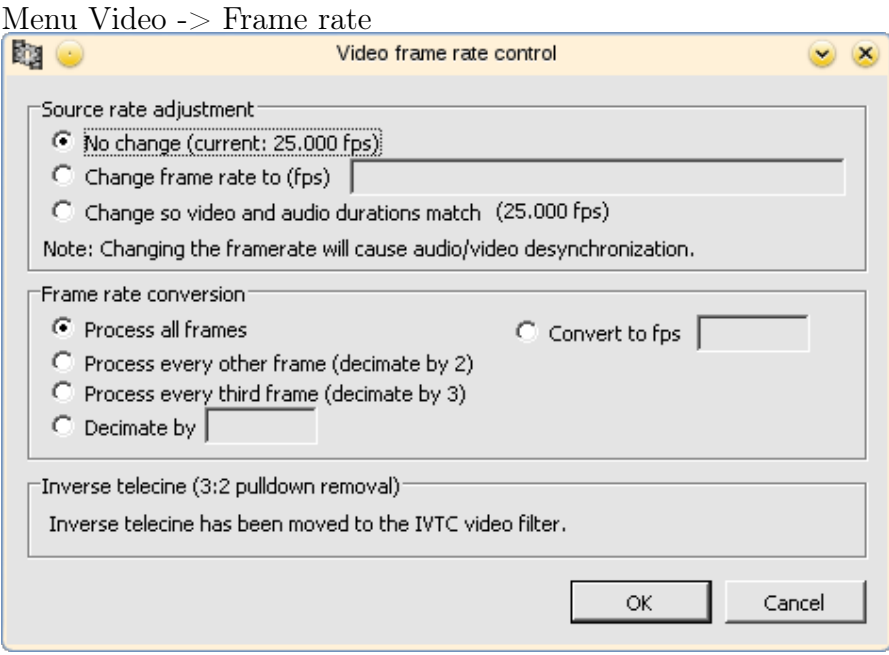

W oknie ustawiamy źródłową liczbę klatek na sekundę oraz opcje konwersji.

## 1.5 Filtry

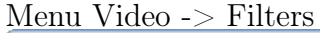

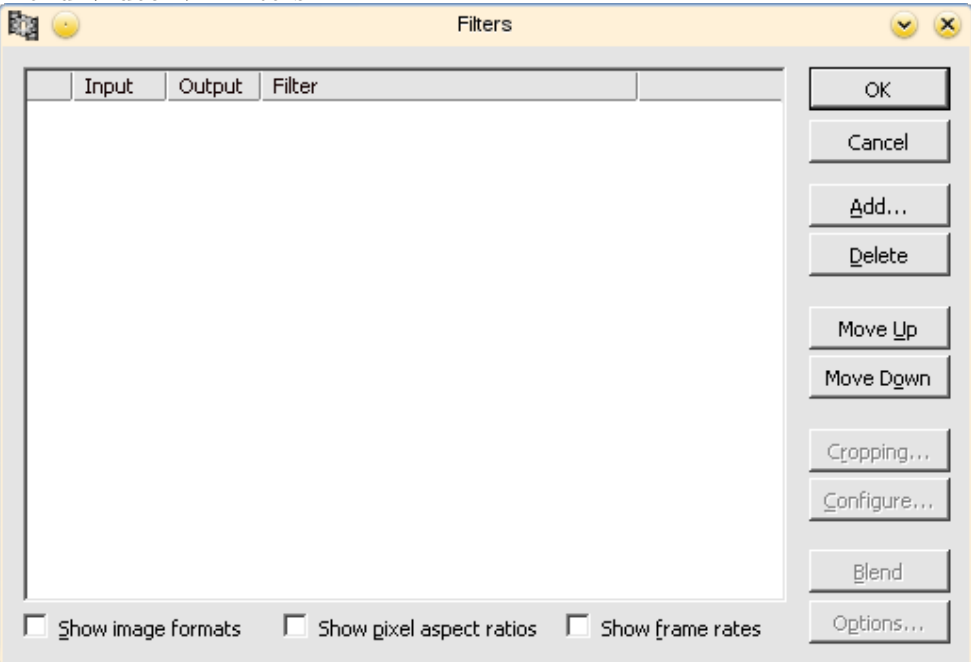

Na powyższym obrazku znajduje się okno filtrów, które zostały zastosowane do wideo.

W celu dodania filtra klikamy na Add, pojawi się okno wyboru filru:

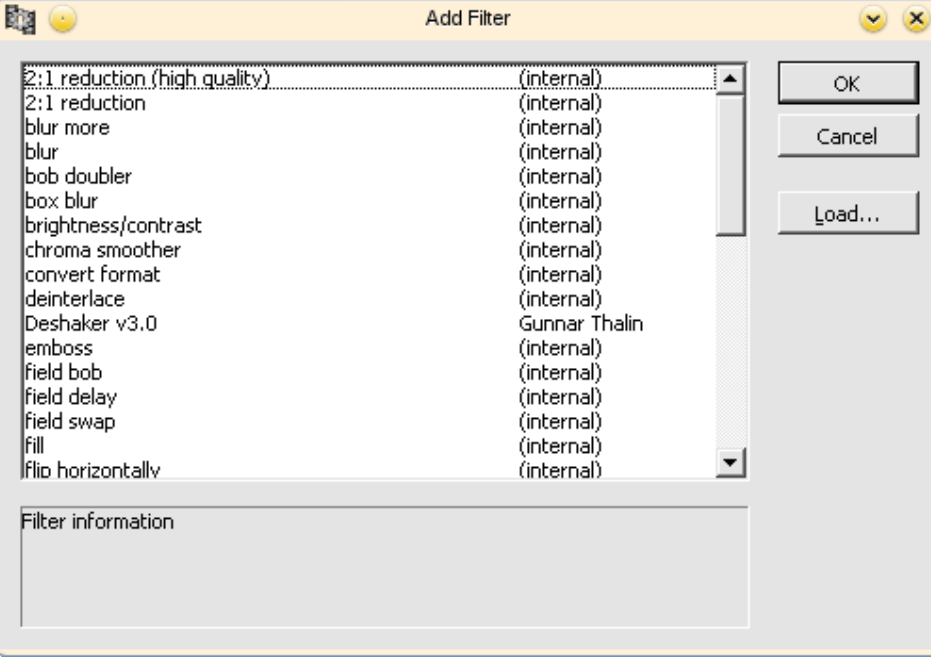

Z okna wybieramy filtr, który nas interesuje i klikamy [OK].

Przy niektórych filtrach ustawienia zmienić klikając na przycisk [Configure]. Do filmu możemy dodać dowolną ilość filtrów, przy czym proces przetwarzania wykonuje się kolejno, od góry listy. Z tego względu twórcy dodali możliwość przesuwania filtrów przed lub za siebie (zaznaczamy filtr i klikamy [Move Up] lub [Move Down]). Po wybraniu wszystkich fitrów klikamy na  $[OK].$ 

Powinniśmy ujrzeć po lewej stronie wideo źródłowe, natomiast po prawej efekt przetworzenia przez filtry.

#### 1.6 Wycinanie klatek, wstawianie w nowe miejsce

Wybieramy klatkę, od której chcemy zacząć wycinanie, a następnie wybieramy z menu Edit -> Set Selection Start. Potem przechodzimy do klatki na której chcemy skończyć wycinanie i powatarzamy: Edit->Set Selection End. Mamy w tej chwili zaznaczony fragment wideo. Możemy go usunąć lub wyciąć i wkleić w nowe miejsce.

### 2 Zadania

- 1. Nagraj krótki film kamerą internetową.
- 2. Skopiuj początkowe klatki na koniec, a następnie z użyciem filtrów: zmniejsz rozmiar o połowę, zmodyfikuj jasność i kontrast oraz wyostrz obraz. Na innej kopi wideo wypróbuj działanie 5 innych filtrów.
- 3. Zbadaj jaki wpływ na obraz mają różne ustawienia kompresji oraz liczby klatek na sekundę.
- 4. Zastosuj do wideo zmianę Głębi kolorów. Jako typ wynikowy wybierz Luminance Only. Zaobserwuj efekt i odpowiedz co się stało.